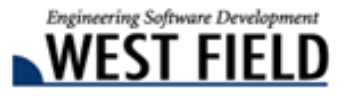

#### **Ver3.2** 詳細情報 土木技 **Civil-CALS** 土木技 **Road-CALS**

時下ますますご清栄のこととお慶び申し上げます。

日頃から弊社商品『土木技 Civil-CALS/Road-CALS』をご愛顧頂き、誠にありがとうございます。 厚くお礼申し上げます。

この度、『土木技 Civil-CALS/Road-CALS』Ver3.2 をリリースしました。 今バージョンでは、各省庁・都道府県が発注する最新の電子納品要領・ガイドライン等に対応すると共に、お客 様からのご要望にも対応しました。

今後もお客様にとって便利な機能、使いやすい操作を実現するバージョンアップを行ってまいります。 是非『土木技 Civil-CALS/Road-CALS』Ver3.2 をインストールして、新しい機能を実際に体感してください。

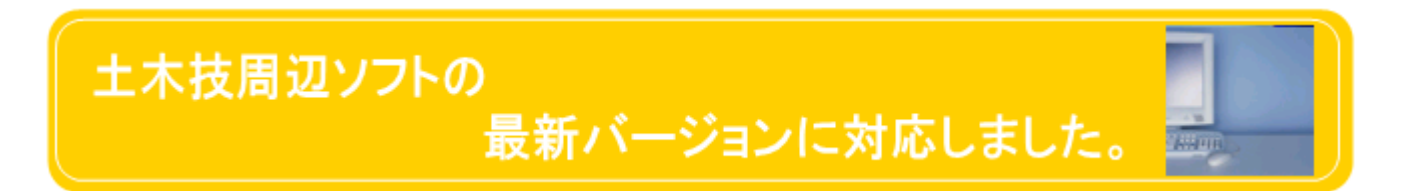

「土木技 Civil-CALS/Road-CALS」Ver3.2 より、土木技と連携するソフトウェアの最新バージョンに対応しま した。対応したソフトウェアは、以下の通りです。

● Office 2013(全エディション)(Microsoft 社製)

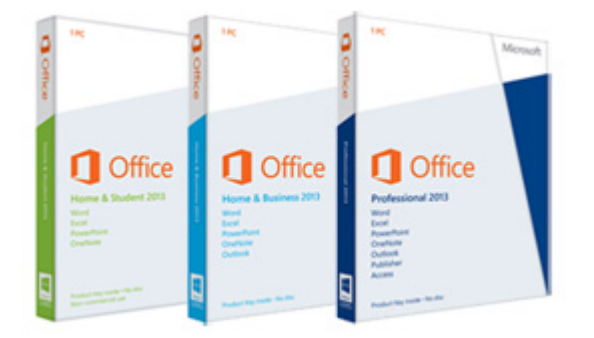

平成 26 年 12 月 8 日

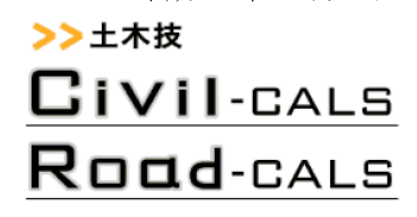

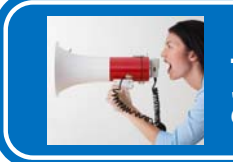

### 土木技 Civil-CALS / Road-CALS Ver3.2 お客様からのご要望を反映する機能追加を行いました

「土木技 Civil-CALS/Road-CALS」Ver3.2 での機能追加の内容は、以下の通りです。

### 本棚画面の機能追加

本棚画⾯の操作をより簡単にする機能追加を⾏いました。

※ 詳しくは、マニュアルをご参照ください。

### **本棚、本の並び替えが出来るようになりました**

作成した本棚や本の並び順を、自由に設定出来るようになりました。

これにより、後から作成した本棚を上に配置することや、昔、作成したけれど今も使用頻度の高い本を見やすい位 置に設定する、といったことが可能です。

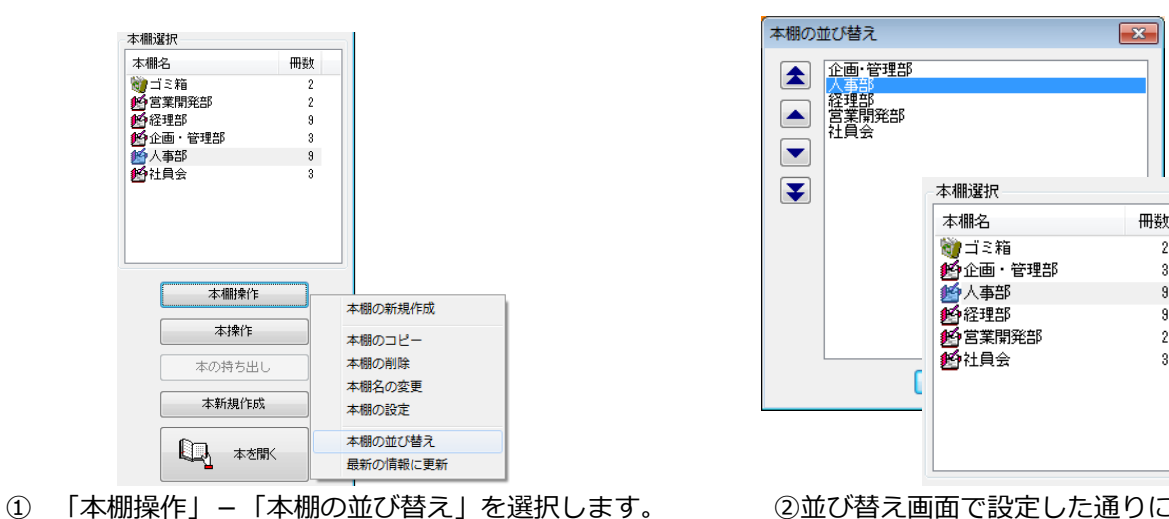

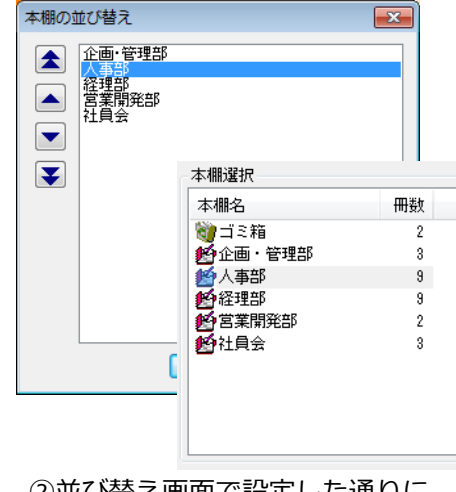

本棚の並び順が変わります。

## **・本を並び替える**

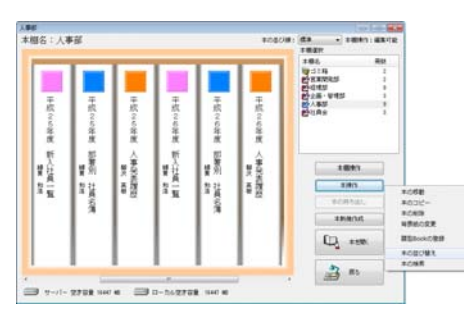

① 本の並び替えをしたい本棚を選択して ②並び替え画⾯で設定すると 「本操作」-「本の並び替え」を選択します。 本の並び順が変わります。

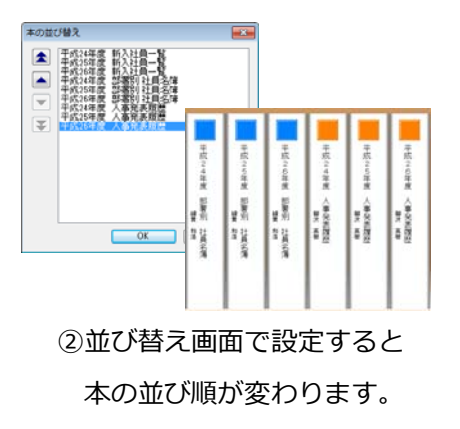

#### **・本棚を並び替える**

#### **本の移動機能を追加しました**

作成した本を、別の本棚に移動出来るようになりました。 別の本棚に本を作成してしまった時や、本の管理担当者が代わり、本棚が変更になった場合等に対応出来ます。

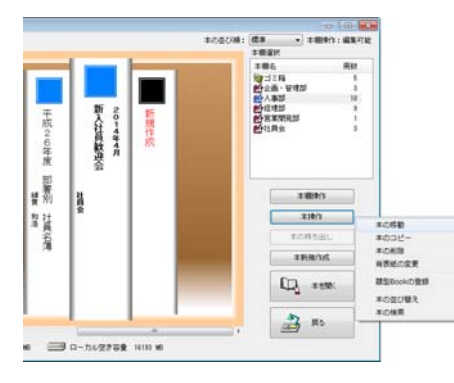

① 違う本棚に作成してしまった本を選択して ②移動先の本棚を選択すると、本来の 「本操作」-「本の移動」を選択します。 そんてん置に、本を移動出来ます。

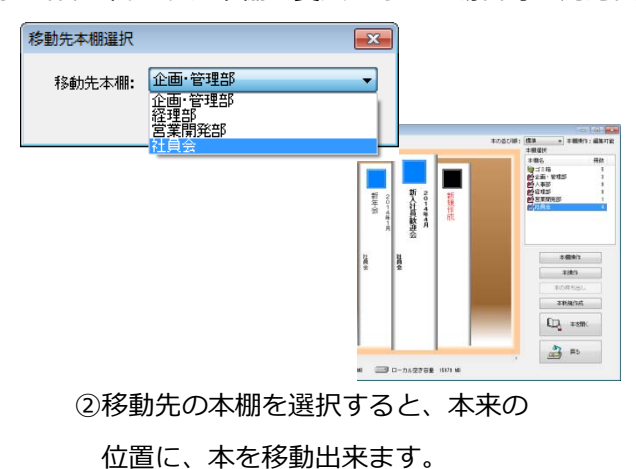

#### **本の背表紙編集が簡単になりました**

これまで、本を開かなければ編集出来なかった本の背表紙を、本棚画面から直接行えるようになりました。

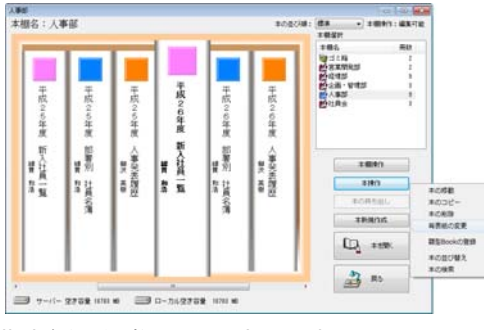

① 背表紙を編集したい本を選択して ②この画⾯で背表紙を直接 「本操作」-「背表紙の編集」を選択します。 ――――― 編集出来ます。

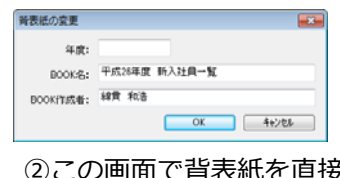

#### **本のソート(ルールに沿った並び替え)が簡単になりました**

これまで、「本棚操作」ボタンから行うことが出来た「本のソート」機能が、

本棚画⾯から直接⾏えるようになりました。 人事部<br>本相名:人事部 平成26年度 百年度 日常度  $rac{6}{4}$ 合年度 品庫 - 新六社賞 ■<br>#影 **大事発表現 新大社**<br>第1章<br>第1章 ■編 ■ 製造機関 3.690  $\frac{1}{3}$ 智慧  $1001$ 智慧  $+*max*$  $Q_1$  rest 当 ED 0-342202 104 6

① 「本のソート」が、画⾯右上で⾏えます。 ②ソートの設定は、5 パターンございます。

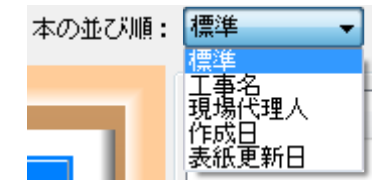

# 土木技 Civil-CALS / Road-CALS Ver3.2 対応電子納品基準の更新

「土木技 Civil-CALS/Road-CALS」Ver3.2 では、各省庁及び各都道府県の最新の土木系電子納品基準に対応 を行いました。

※ 都道府県別の独自電子納品ルールに対応した成果品を作成することが可能です。

### 土木 工事

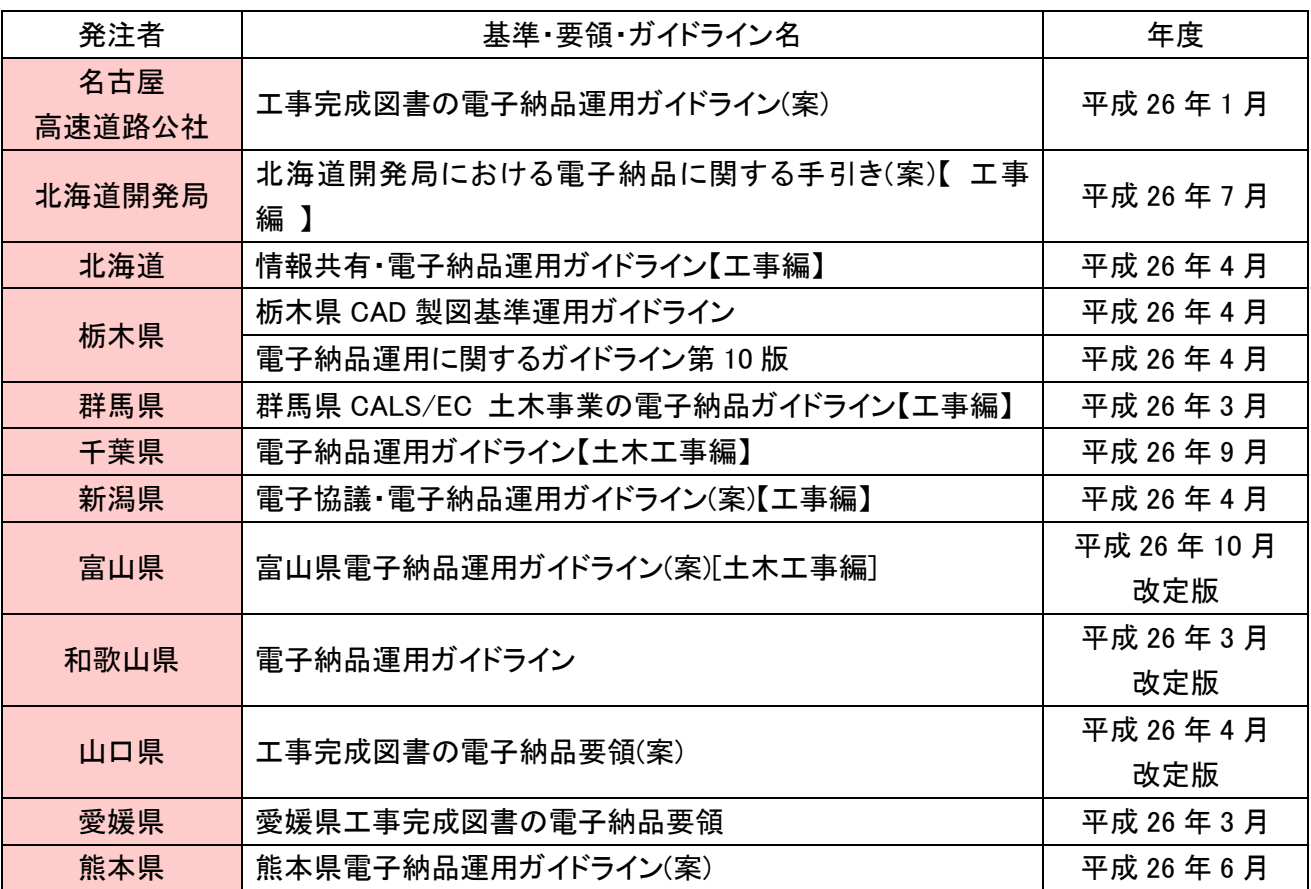

\*今回更新を行った都道府県の一覧です。他の都道府県については、ホームページをご確認ください。

## 営繕 工事

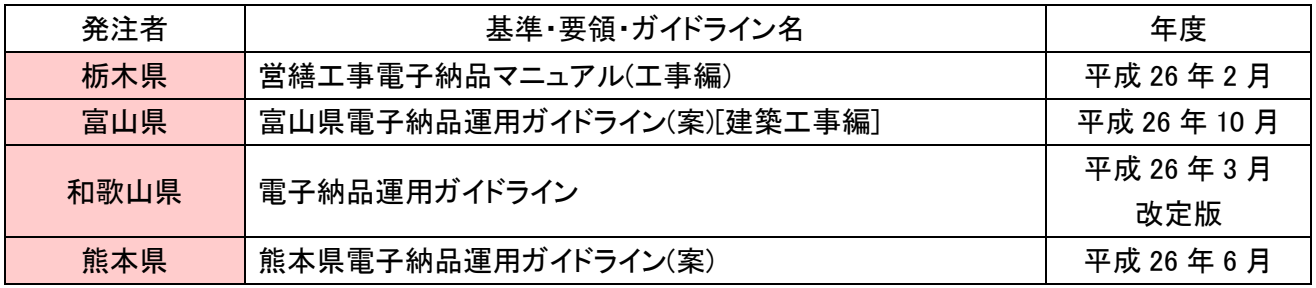

\*今回更新を行った都道府県の一覧です。他の都道府県については、ホームページをご確認ください。

## 電気通信設備 工事

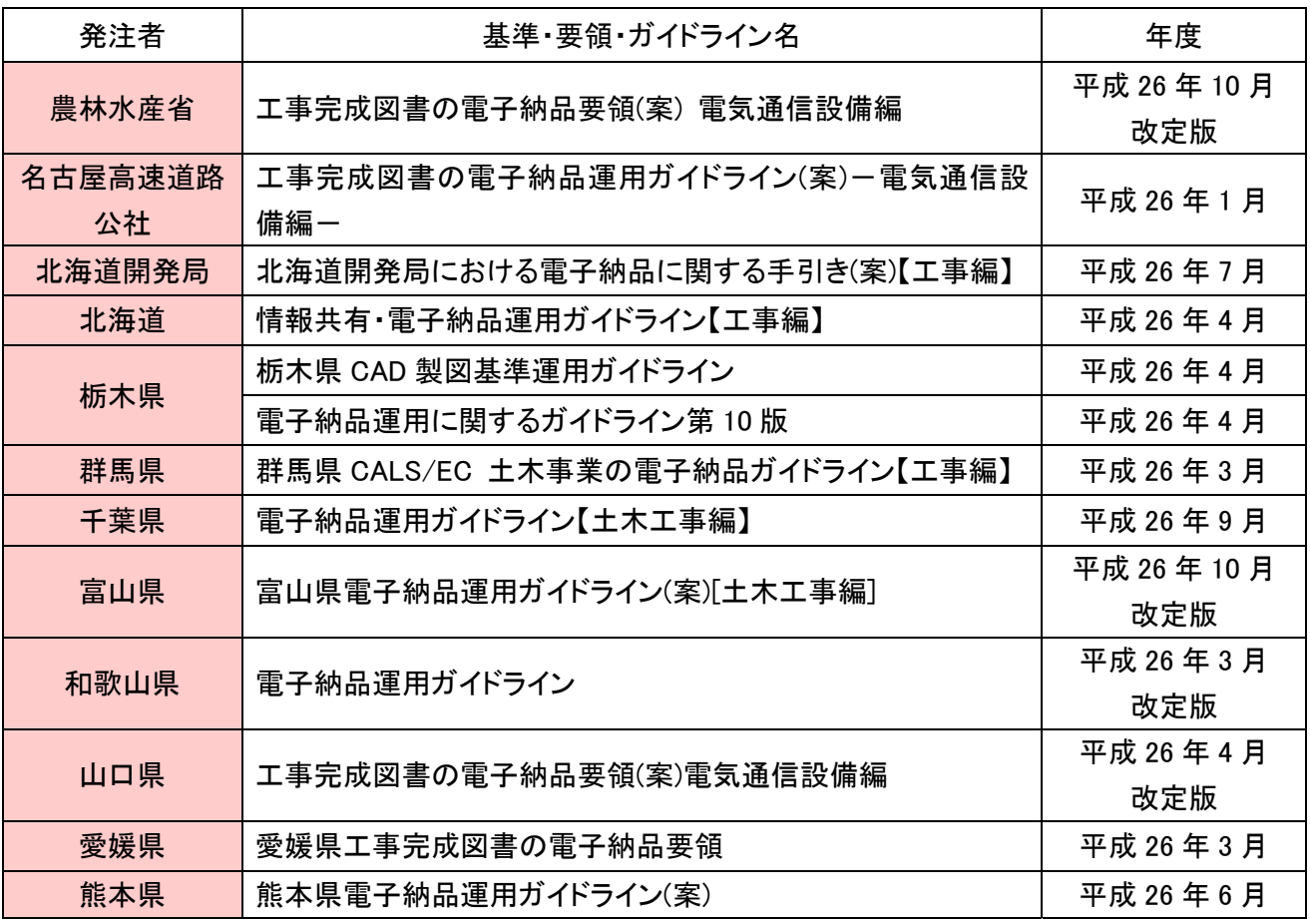

\*今回更新を行った都道府県の一覧です。他の都道府県については、ホームページをご確認ください。